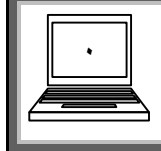

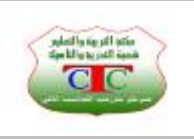

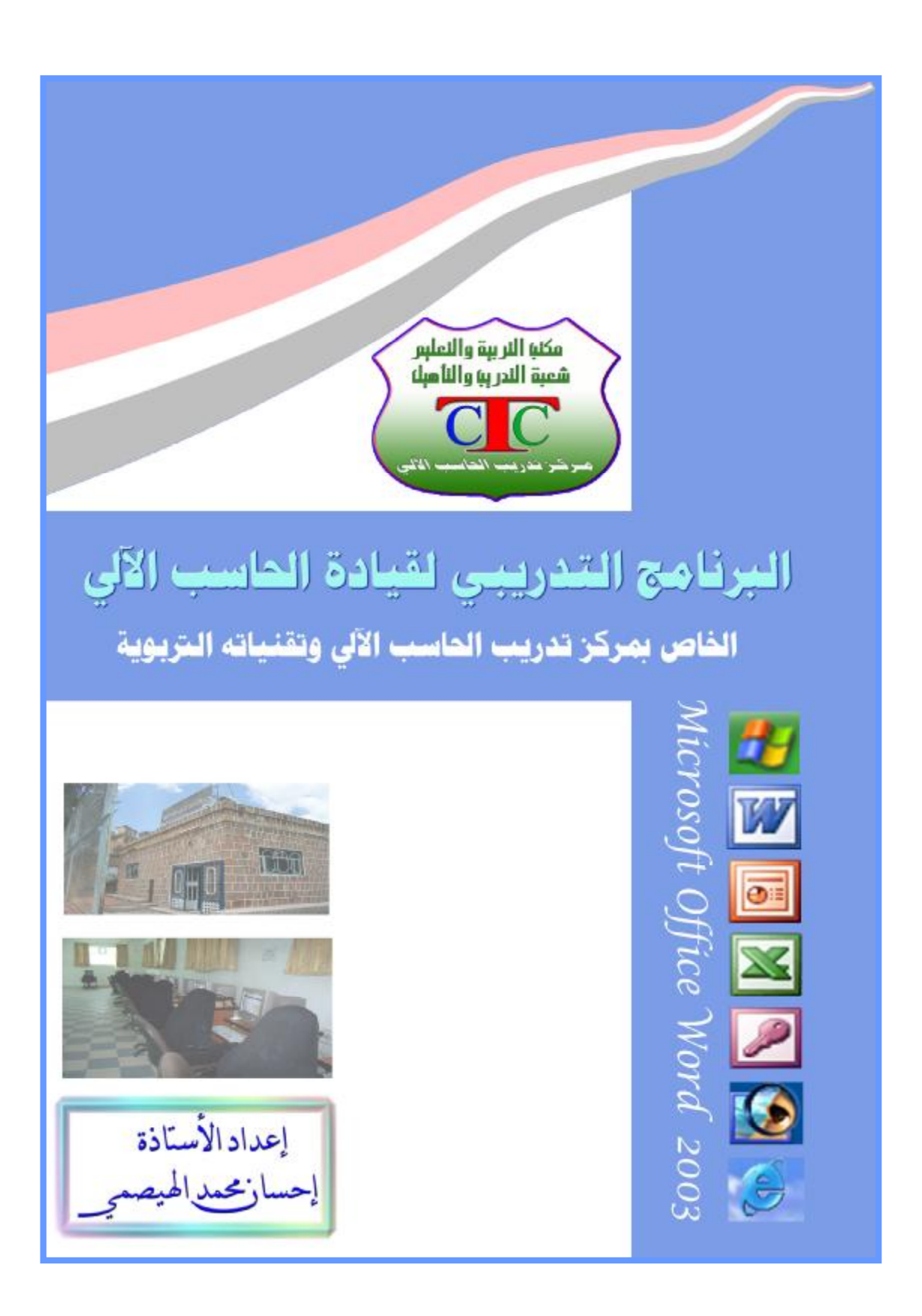

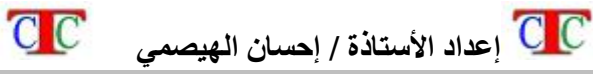

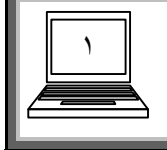

**البرنامج التدریبي لقیادة الحاسب الآلي الخاص بمركز تدریب الحاسب الآلي وتقنیاتھ التربویة CTC Microsoft Word 2003** 

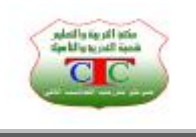

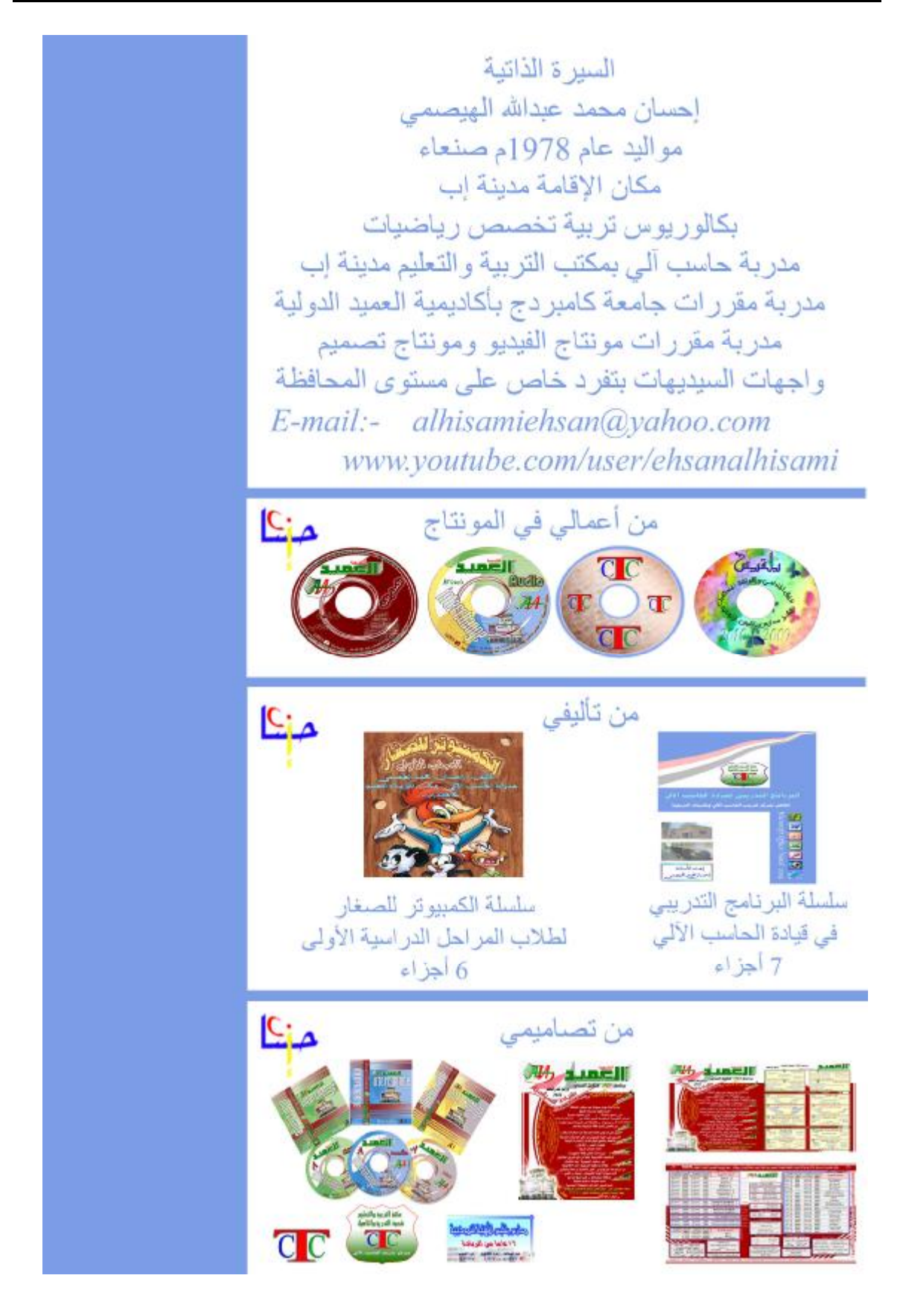

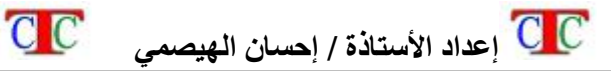

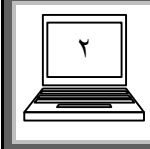

**تشغـیل برنامج وورد** 

 $\overline{\overline{\text{Cl}}}$ 

**یمكن تشغیل برنامج وورد بعدة طرق ولكن من أھم ھذه الطرق ما یلي من قائمة ابدأ اختار البرامج أو كافة البرامج ثم Office Microsoft ثم اختر من القائمة المنسدلة برنامج وورد Word Office Microsoft من قائمة ابدأ اختر الأمر تشغیل ، تظھر نافذة أكتب فیھا عبارة winword . ننشئ اختصار للبرنامج على سطح المكتب ثم نفتحھ .** 

**وبعد فتح البرنامج تظھر واجھة البرنامج ، والذي یدقق في ھذه الواجھة یجدھا مشابھة تماما لواجھة بقیة برامج أوفس مثل اكسل ، أكسس ، بوربوینت .........** 

**وتتكون واجھة وورد من عدة أشرطة منھا** 

**.١ شریط العنوان : وھو الشریط الذي یوجد في الجزء العلوي للنافذة حیث یحتوي على أزرار التحكم الثلاثة الرئیسیة زر إغلاق ، زر تكبیر واستعادة ، زر تصغیر ، كما أن ھذا الشریط یحتوي على عنوان المستند ، ففي حالة عدم حفظ المستند یظھر العنوان بالعبارة 1Document – Word Microsoft ، أما في حالة حفظ المستند فإن العنوان یتغـیر بالاسم الذي تم حفظ المستند بھ .** 

印

Microsoft Word - وورد []

**.٢ شریط القوائم : وھو الشریط الذي یحتوي على القوائم حیث أن النقر على أي كلمة منھا یظھر قائمة منسدلة تحتوي على مجموعة كبیرة من الأوامر ، وھذه القوائم مشتركة تقریبا في جمیع برامج أوفس . ویمكن فتح القوائم عن طریق النقر بالزر الأیسر على القوائم أو الضغـط على مفتاح Alt مع الحرف المسطر على عنوان القائمة ، أو بالضغـط مرة على مفتاح Alt ثم التحریك إلى الیسار أو الیمین عن طریق الأسھم إلى القائمة المطلوب فتحھا ثم الضغط على مفتاح الإدخال Enter .**

× مِلف ت<u>حرير</u> إطار تعليمات تنسيق أدوات جدول الدراج اعرض

**.٣ شریط الأدوات قیاسي : وھو ذلك الشریط المحتوي على مجموعة من الرموز أو الأزرار التي تعـتبر اختصارات سریعة لمجموعة من الأوامر ، ویمكن معرفة ذلك الأمر عن طریق المرور فوق الزر [ الأداة ] بالماوس فیظھر تعـلیق صغـیر یعـبر عن اسم ھذه الأداة من الاسم یمكن معرفة عمل ھذه الأداة أو الاختصار .** 

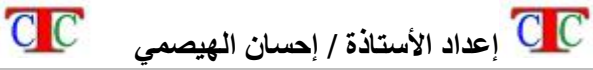

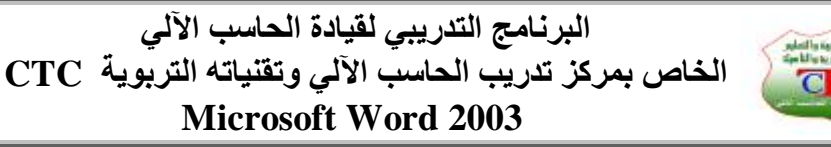

**.٤ شریط الأدوات تنسیق : یشبھ سابقة مع اختلاف في الوظیفة حیث تھتم أدوات ھذا الشریط بعملیة تنسیق المستند كنوع الخط ، وحجمھ ، ولونھ .................**

٣

Formatting 4 Normal + 14pt + Times New Roman + 11 + AR + B Z U 画 著 画 画 注 + H 14 ヨ ヨ 希 看 田 + ツ + A +

**.٥ شریط رسم : ویظھر غالبا في الجھة السفلى من المستند حیث یھتم بالأشكال والرسومات التي یتم إدراجھا إلى المستند ، وھو یحتوي على مجموعة من الرسوم والأشكال یمكن أن نختار ما یناسبنا منھا بالضغـط علیھ ثم السحب في ورقة المستند ثم الإفلات .** 

- ٦. ورقة المستند : وهي الورقة البيضاء التي نكتب فيها ، ويلاحظ أن المؤشر يتحول من **شكل السھم إلى شكل مؤشر الكتابة [ قلم ] .**
- **.٧ شریط الحالة أو شریط المعلومات : وھو الشریط الذي یوجد في نھایة المستند دائما ، وھو یوضح حالة ھذا المستند من عدد الصفحات ، عدد السطور والأعمدة ، اللغة التي نكتب بھا ، وكذلك في أي صفحة یقع المؤشر .**

**ویمكن إظھار أو إخفاء أشرطة الأدوات عن طریق النقر بالزر الأیمن على أي مكان في أحد الأشرطة السابقة فتظھر قائمة منسدلة تسمى قائمة شریط الأدوات ، نلاحظ أن ھناك إشارة بجوار بعض الأشرطة وھي التي ظاھرة على واجھة البرنامج أما التي لا تحتوي الإشارة فھي الأشرطة المختفیة عن الواجھة ، ولغـرض إظھارھا نختارھا بالزر الأیسر فتظھر ، وفي حالة الرغبة في إخفاءھا نختارھا بالزر الأیسر فتخـتفي .** 

**ملاحظة : بالنسبة لشریط الحالة فإن إخفاءه أو إظھاره تتم كما یلي من قائمة أدوات ــ خیارات ــ التبویب عرض ـ نفعل المربع الصغیر المجاور لكلمة شریط المعلومات ــ ثم موافق فیظھر ، وفي حالة إخفاءه نلغـي تفعیل المربع الصغـیر . الدرس الأول إدخال النص للمستند** 

**تتم الكتابة داخل مستند وورد كما في مستند الدفتر یتم تحویل إتجاه المؤشر من اللغة العربیة إلى الإنجلیزیة عن طریق مفتاحي Shift + Alt في الجھة الیسرى من لوحة المفاتیح والعكس صحیح ، یتم الانتقال للسطر الثاني عن طریق المفتاح Enter في حالة عدم إنتھاء السطر من الكتابة وإلا فسینتقل المؤشر تلقائیا إلى السطر .** 

**نكتب العبارات التي نرید ثم نقوم بعملیة تنسیق الخط كما في برنامج الدفتر ، التظلیل أولا** 

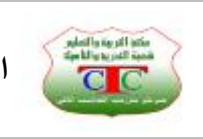

٤

Formatting

بالنقر بالزر الأيسر ثم السحب ، أو الضغط على مفتاح Shift مع التحرك بالسهم لليسار أو **الیمین ، ثم تنسیق من شریط تنسیق** 

A Normal + 1+pt ★ Times New Roman ★ 12 ★ AR ★ B Z U E 高速 I I I I I I I I I I 新地 日 ★ シ + A +

**نوع الخط ، حجم الخط ، نص لوحة المفاتیح أي لغة النص داخل المستند ، نمط الخط عریض Bold ، نمط الخط مائل Italic ، تسطیر تحت النص line Under ، المحاذاة للیسار تنقل النص إلى الیسار ، المحاذاة للیمین تنقل النص للیمین ، المحاذاة للوسط تضع النص وسط الصفحة ، اتجاه الفقرة التي نكتبھا للیسار أو الیمني ، التعـداد النقطي والرقمي كما سنرى في الدروس القادمة ، لون النص ، لون خلفیة النص .** 

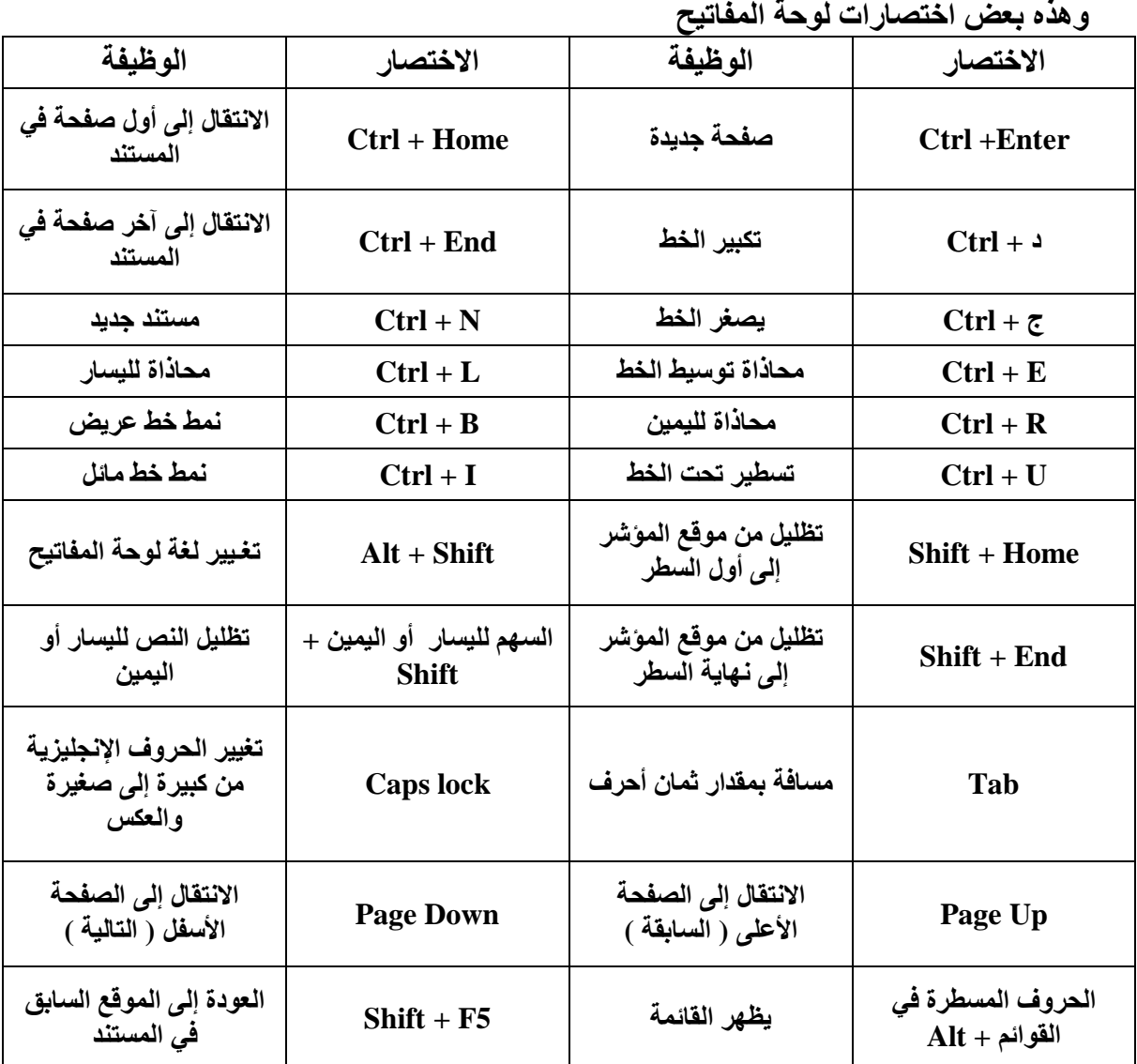

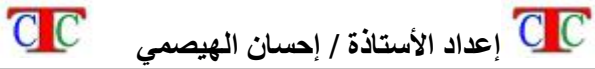

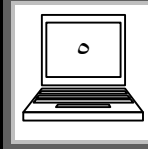

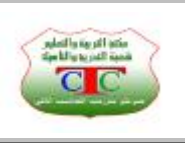

**تدریب** 

**قم بكتابة المقطع التالي ثم قم بتنسیقھ عن طریق شریط تنسیق مرة ، وعن طریق اختصارات ١لوحة المفاتیح مرة أخرى**

**تحمل الإنترنت الیوم قدرا عظیما من البیانات والخدمات ، ربما كان أكثرھا شیوعا الیوم الصفحات الفائقة النصوص المنشورة على صفحات الوب، كما أنھا تحمل خدمات وتطبیقات أخرى مثل خدمات البرید والتخاطب الفوري ، وبرتوكولات نقل الملفات ، والاتصال الصوتي وغیرھا .........** 

ومثل الطفرات في وسائل الاتصال عبر التاريخ أضحت للإنترنت اليوم آثار اجتماعية وثقافية في جميع بقاع العالم ، وقد أدت إلى تغيير المفَّاهيم التقليدية لعدة مجالات مثل العمل والتعليم **والتجارة وبروز شكل آخر لمجتمع المعلومات .** 

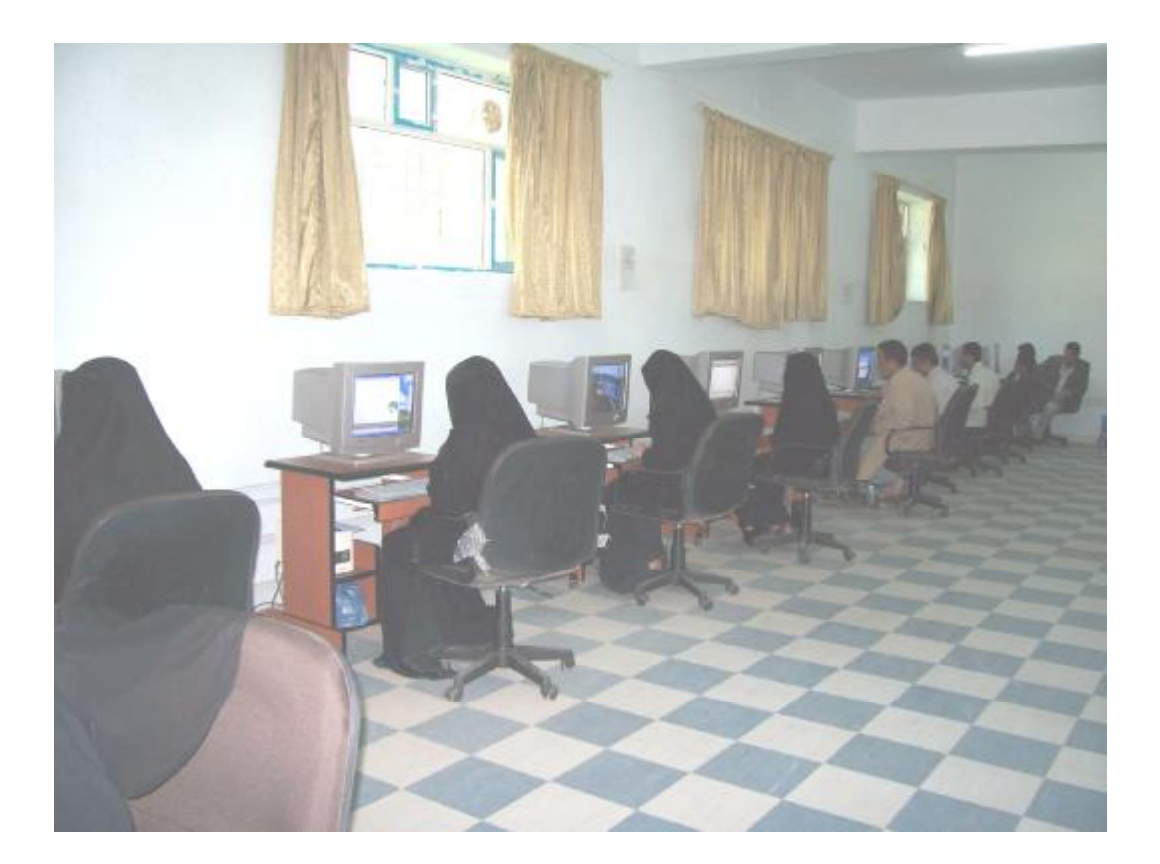

**1 اختصارات لوحة المفاتیح صفحة ٤**

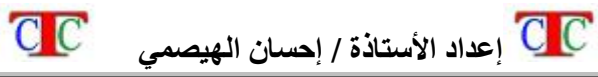

 $\overline{a}$ 

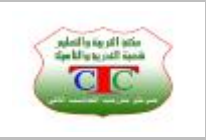

٦

**الدرس الثاني** 

**شریط رسم ومھاراتھ** 

1 m) 2 m m d + 1 + 2 m m d 4 3 B 4 3 B 8 | 3 + 2 + A + = = = = = = □ D

**تعـتبر أدوات شریط رسم من أھم الأدوات لأنھا تعـتبر العامل المساعد في إنشاء المستند وإخراجھ بمظھر جمیل ، وفي ھذا الدرس سنحاول توضیح ھذه الأدوات وكیفیة التعامل معھا . أولا : الأشكال التلقائیة ، تقدم لنا مجموعة كبیرة من الرسومات التي نحتاج لھا** ، فنختار منها ما يناسبنا ، ثم نسحب في ورقة المستند حتى الحجم المناسب ثم الإفلاّت ، مع **مراعاة تجنب الرسم داخل القماشة التي تظھر لأنھا في بعض الأوقات تعـیق العمل داخلھا فلا یكون لنا القدرة على التحكم بالرسم بشكل صحیح** 

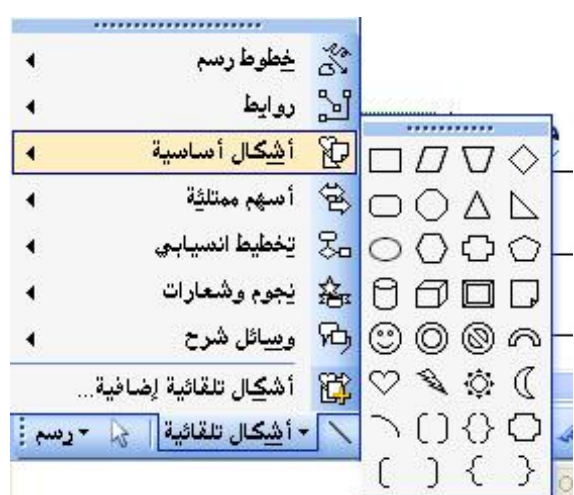

**ویمكن الكتابة داخل الشكل التلقائي وذلك بالنقر علیھ بالزر الأیمن ثم اختیار الأمر إضافة نص ثم الكتابة ، ویتم تنسیق الكتابة من شریط تنسیق ، وكل ما سبق ینطبق على شكل المربع**

**والدائرة ومربع النص .** 

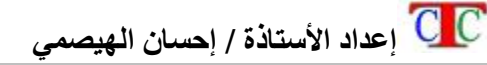

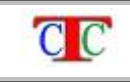

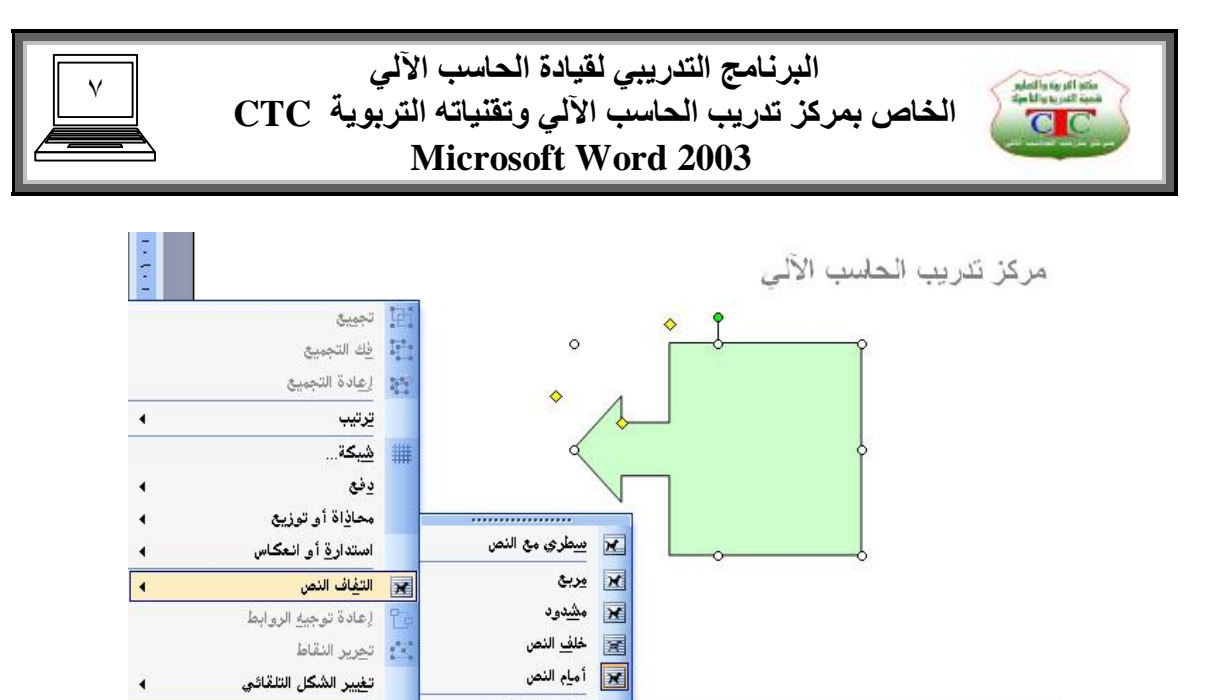

<mark>×</mark> أعليي وأسفل .<br>تعيين افترا<u>ض</u>ات الشكل التلقائي **× 国 3· ノ A· 三三三日 日** | × \ - أشكال تلقائية | ج | - رسم | : REI والأراد التحرير نقاط الالتفاف **Dx** ٢/٢ عند ٢,٥سم سطر ١ عمود ١

**ثانیا : وورد آرت wordArt تعـتبر من اھم الأدوات في شریط رسم ، وھي تھتم بالنصوص حیث تعرض مجموعة من لأنماط الجاھزة للكتابة ، عند النقر علیھا یظھر معـرض ووردآرت فنختار النمط المناسب ثم موافق ،** 

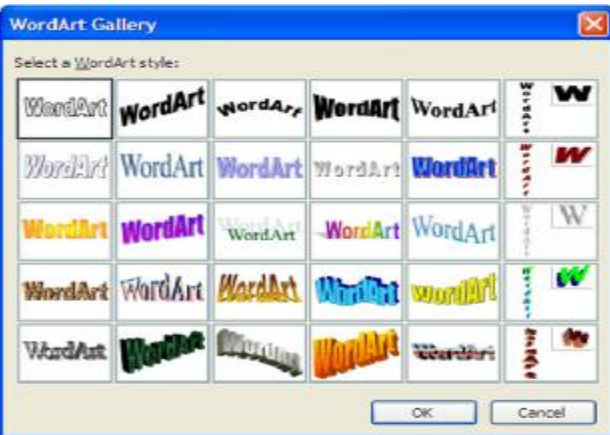

**فیظھر مربع نكتب بداخلھ النص المطلوب ، ثم موافق .** 

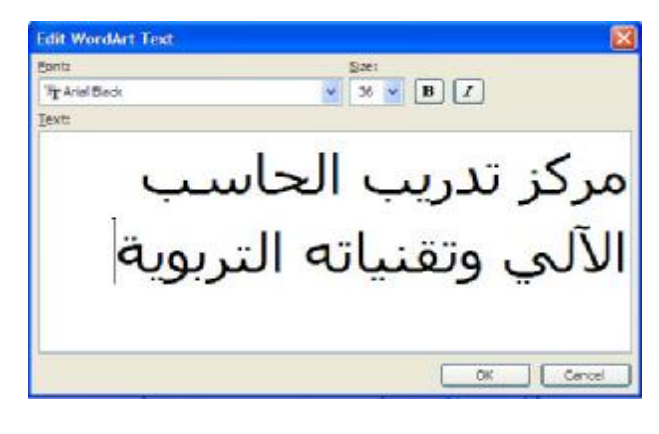

 **إعداد الأستاذة / إحسان الھیصمي** 

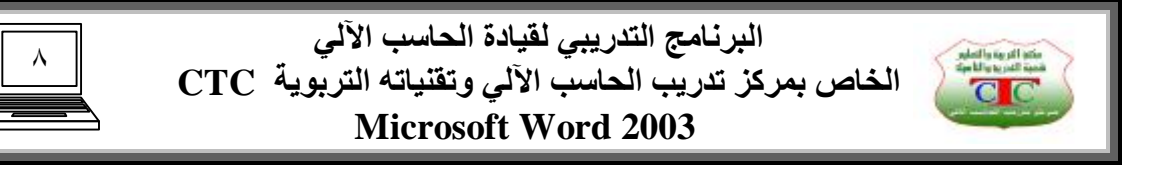

**فیظھر النص منسق ، ونلاحظ ظھور شریط مصاحب للنص یسمى شریط وورد آرت wordArt ، ویمكن عن طریقھ تغـییر الإعدادات المسبقة للنص مثل لون الخط و نوعھ وتعدیل النص المدخل وغیرھا ...** 

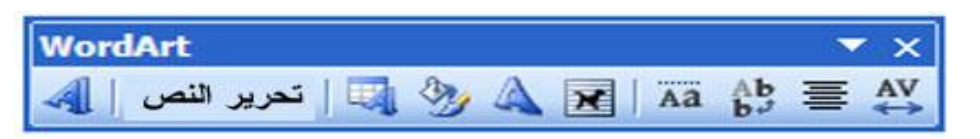

**مكونات شریط ووردارت wordArt** 

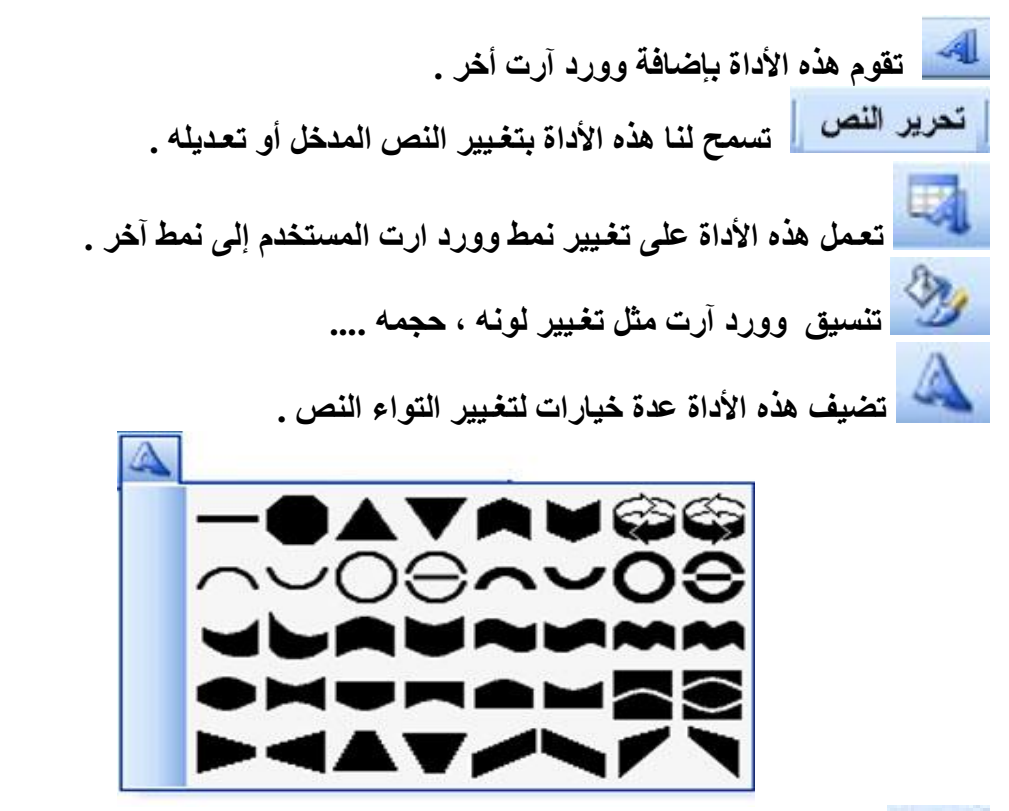

 **یقوم ھذا الأمر بالتفاف الشكل أو وورد ارت حول النص داخل المستند .** 

ثالثا : لون التعبئة مصطلح التحقيف لون للشكل ، وهناك خيارات متعددة للون ، فإذا كان اللون غير متوفِّر في النافذة الصغيرة نختار ألوان تعبِئة إضافية ، أما إذا كان المطلوب مزج من **الألوان فنختار تأثیرات التعـبئة فتظھر نافذة نختار منھا المناسب .** 

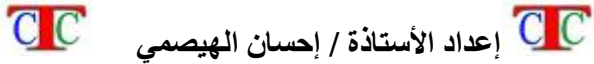

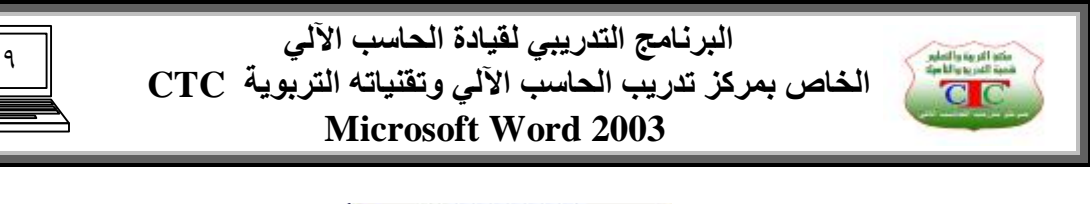

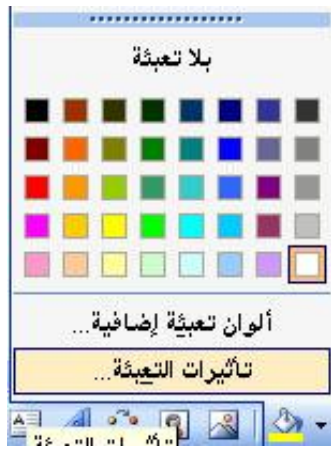

**نافذة تأثیرات التعـبئة ومكوناتھا ، تتكون من عدة تبویبات ھي : تدرج ویحتوي على الأوامر التالیة**  ü **لون یعطي لون واحد بتدرج من داكن إلى فاتح .**  ü **لونان یمزج لونان یتم اختیارھما ، وكذلك یعطي مجموعة من الأنماط أفقي ـ عمودي ـ من الوسط ـ من الزاویة .**  ü **تعـیین مسبق عبارة عن أنماط جاھزة ما علینا إلا الاختیار .** 

**مادة ــ نقش كلا الأمرین یقومان بعـرض أنماط جاھزة یمكن استخدامھا لتعـبئة الشكل .** 

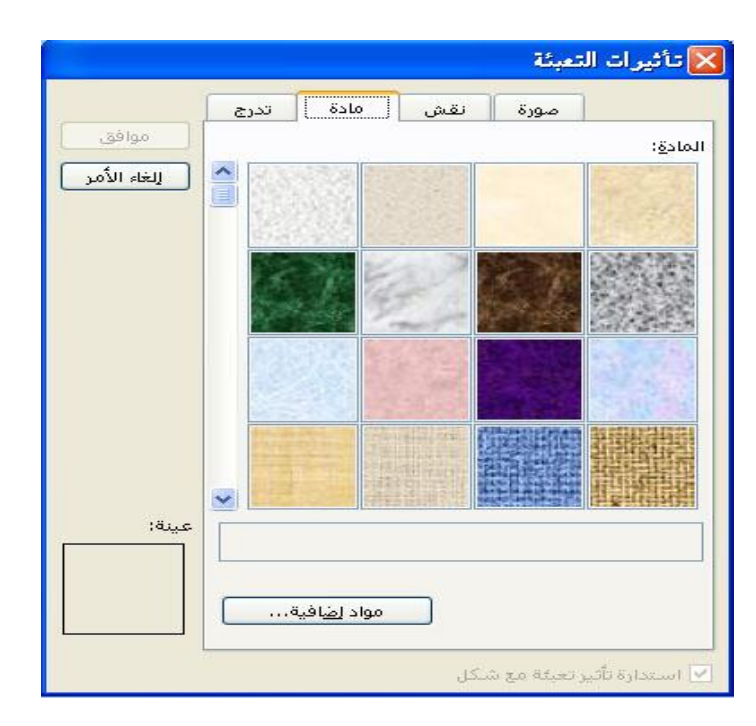

**صورة یمكن عن طریقھ إدراج صورة إلى داخل الشكل التلقائي كما یلي ــ تحدید صورة ــ تحدید الموقع ــ إدراج ــ موافق ، فنلاحظ أن الصورة أصبحت داخل الشكل التلقائي .** 

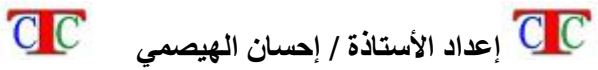

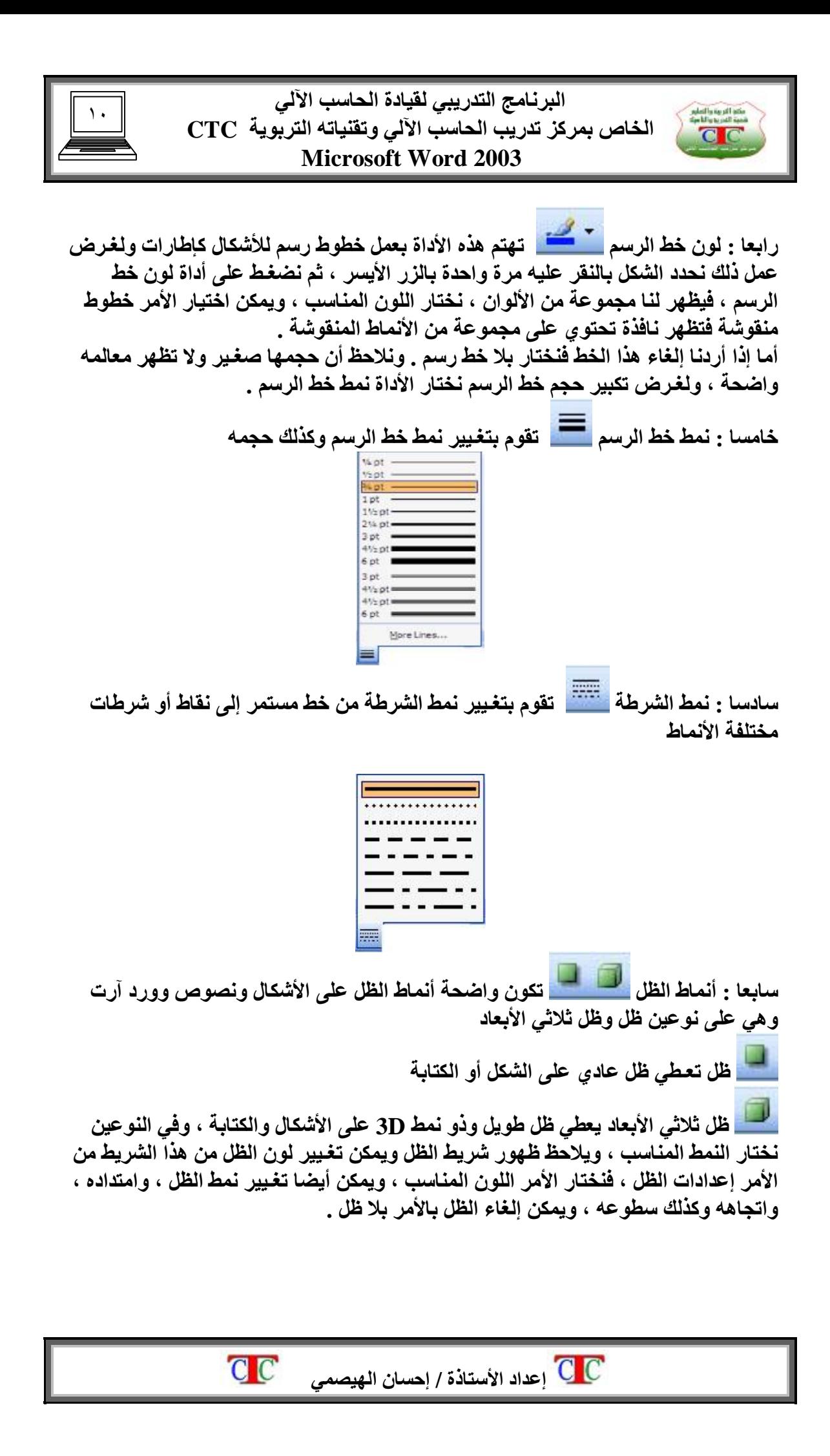

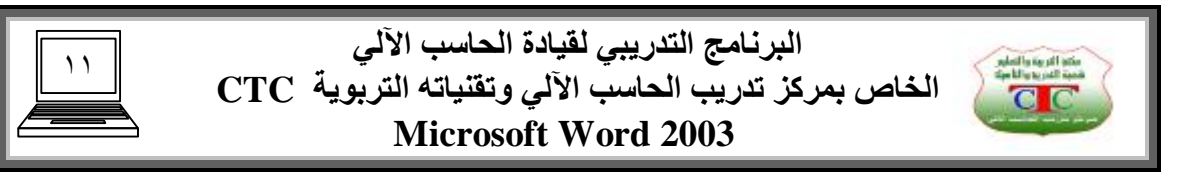

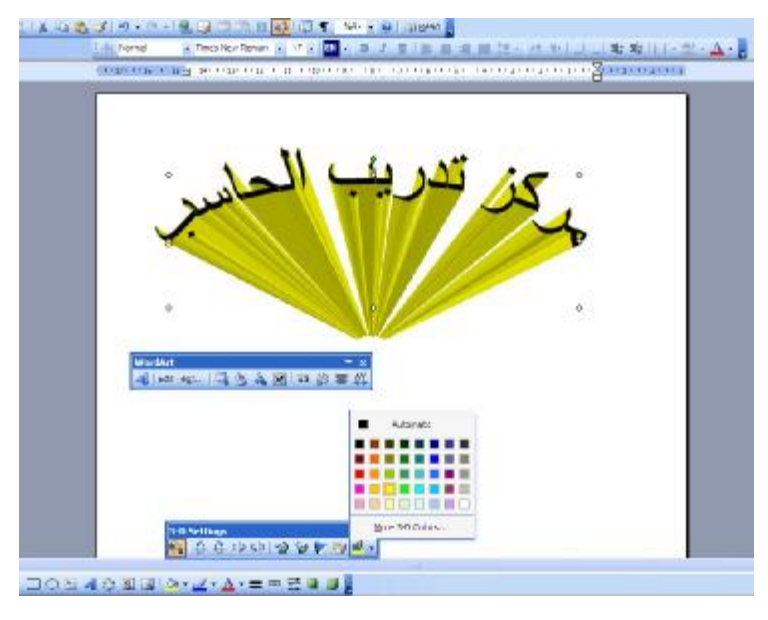

**ثامنا : السھم یقوم بتعـیین اتجاھات وأنماط بشكل أسھم مختلفة لسھم المرسوم أو المستقیم المرسوم .** 

**تاسعا: إدراج صورة ھناك نوعین من الصور یمكن إدراجھا للمستند وھي صورة من ملف أي الصور المخزنة داخل أحد الأقراص ویتم النقر على الأداة فیظھر مستعـرض ویندوز نحدد مكان الصورة وكذلك الصورة ثم أدراج أو موافق .** 

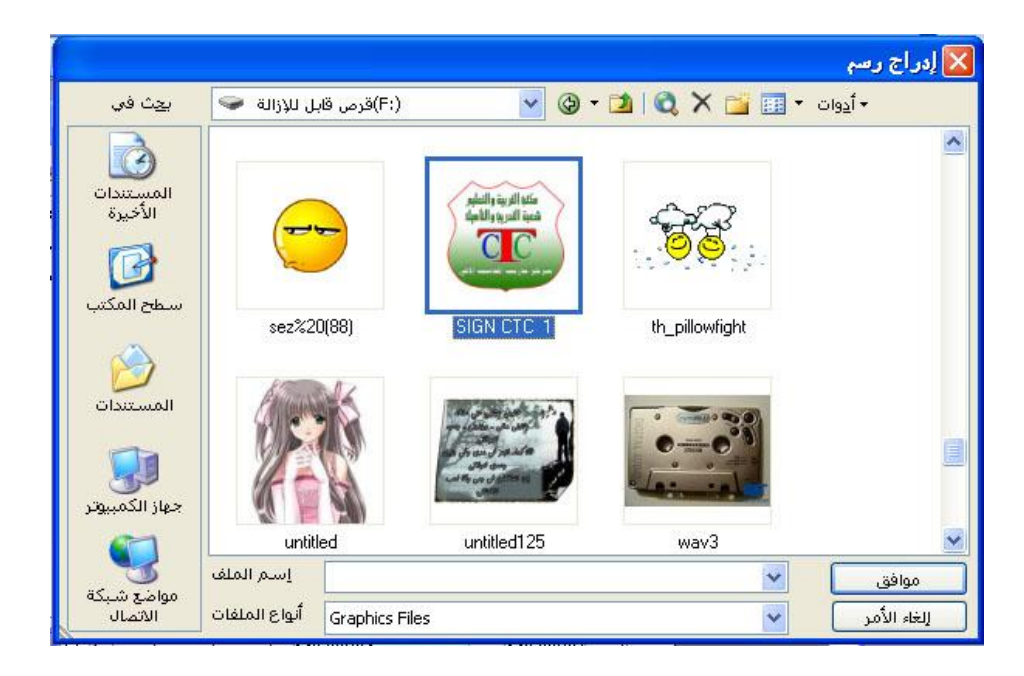

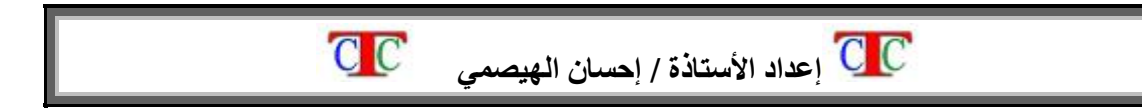

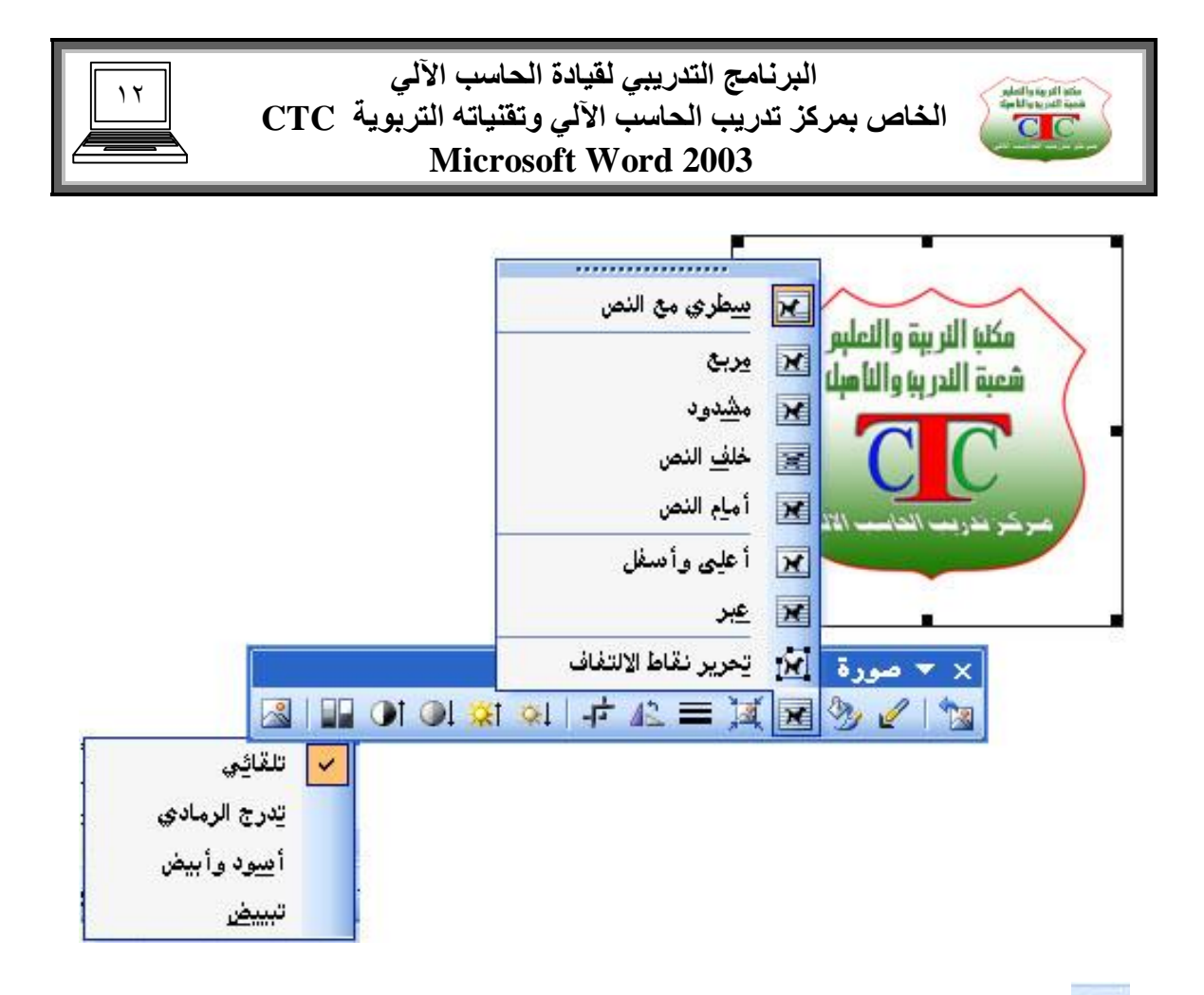

 $\sqrt{2}$ **صورة من قصاصة فنیة Art Clip وھي عبارة عن صور كاركاتیریة ضمن مجموعة برامج أوفس وھي موجودة في جمیع برامجھ ، وعند النقر علیھا تظھر نافذة جانبیة نختار منھا تنظیم القصاصات Organizer Clip ثم تظھر نافذة اخرى نختار أشارة + الموجودة بجوار Office فتظھر كل الصور مبوبة في مجلدات مرتبة ھجائیا ، نختار منھا المجلد المناسب فنلاحظ ظھور محتویاتھ من الصور في الجھةالیسرى من النافذة** 

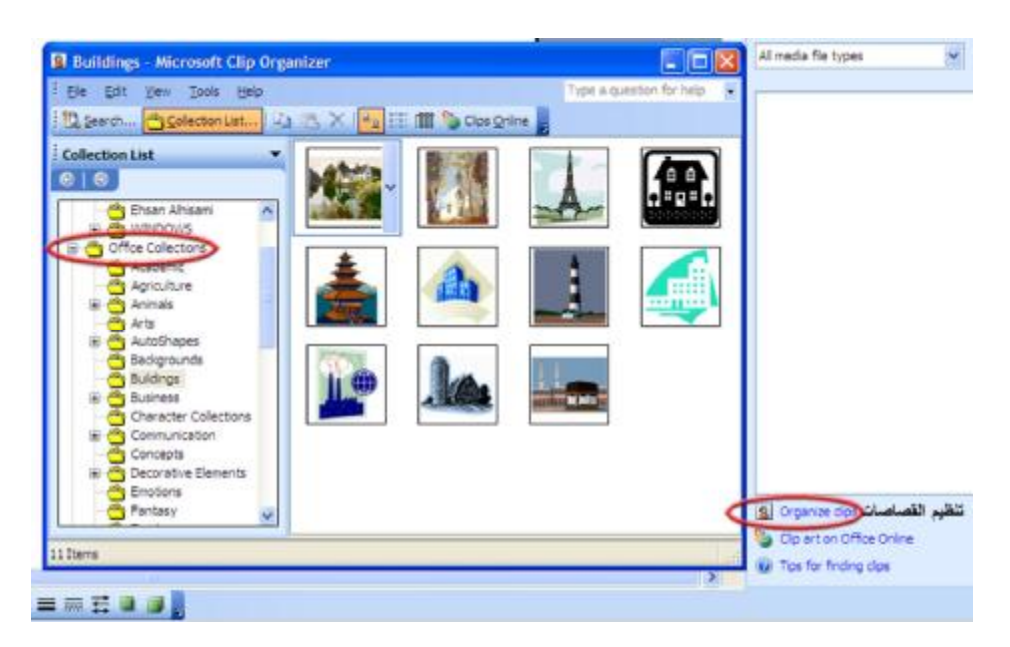

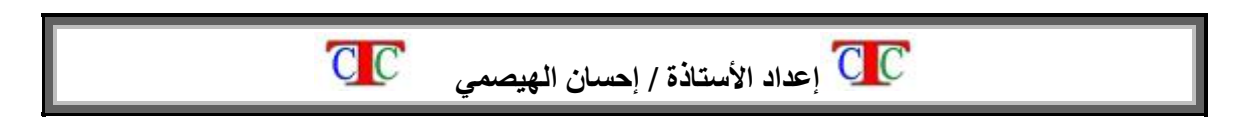

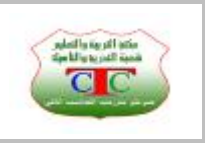

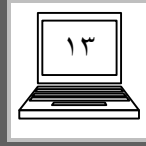

فَنختار الصورة بالزر الأيمن ثم نسخ ثم نعود إلى صفحة وورد ونختار بالايمن لصق ، ، أو عن **طریق السحب والإفلات لداخل ورقة المستند ، ونلاحظ أن الصورة یمكن تكبیرھا وتصغـیره من المقابض التي تظھر على جوانب الصورة ، وكذلك نلاحظ وجود شریط مصاحب لصورة یسمى شریط صورة .** 

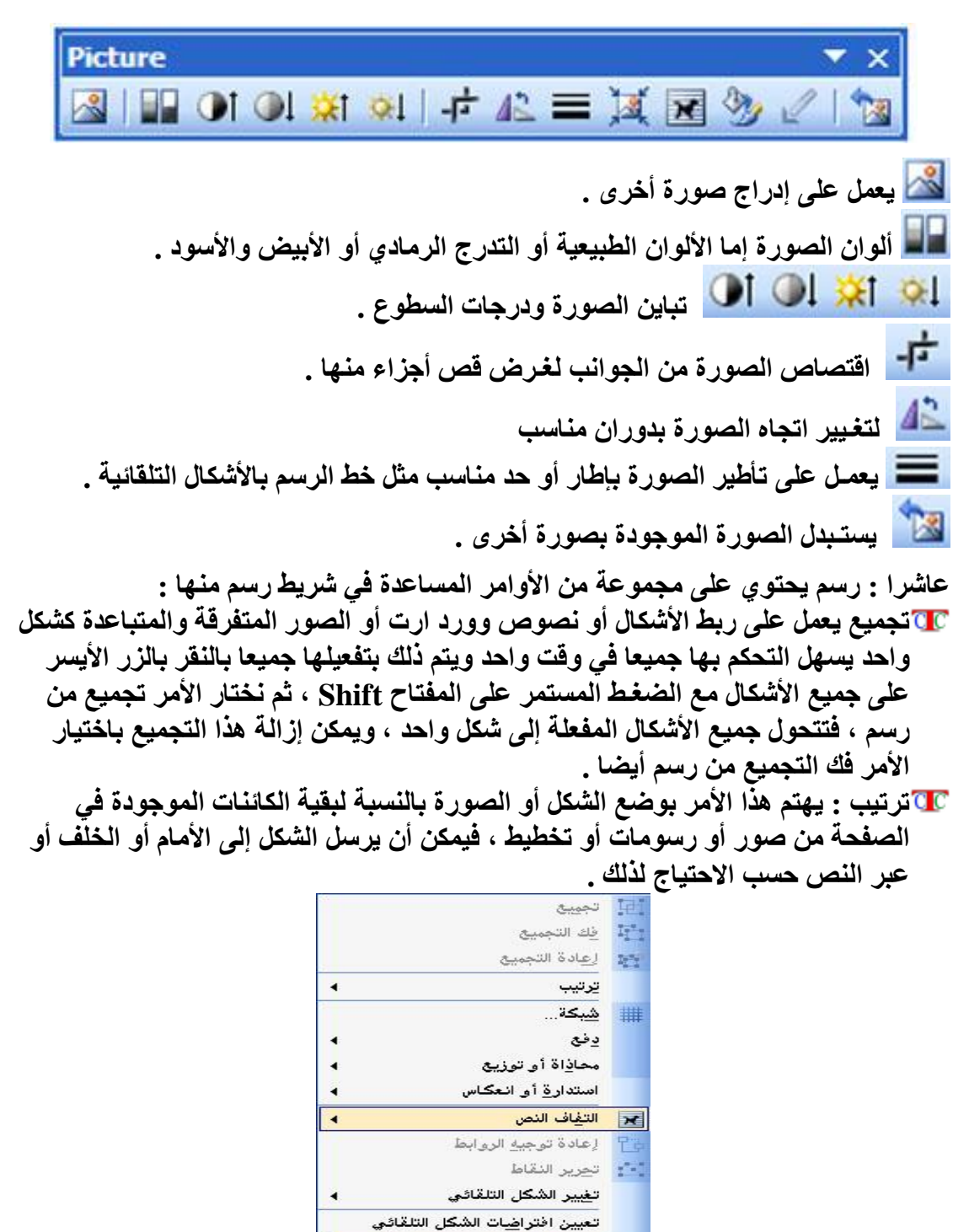

 **إعداد الأستاذة / إحسان الھیصمي** 

\_ • أشكال تلقائية |\_ ج∫ <mark>- رسم</mark> <mark>:</mark>

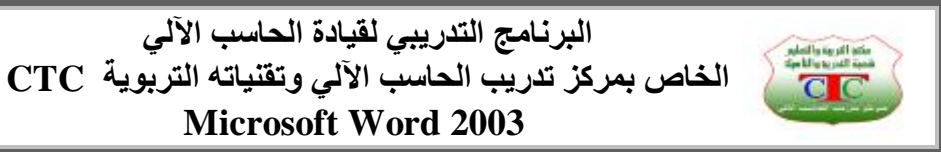

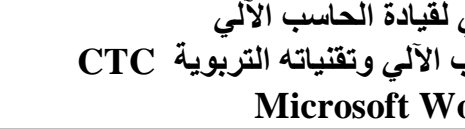

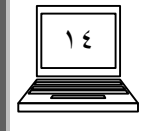

**تدریبات .١ قم بتصمیم كرت لمركز تدریب الحاسب الآلي كما في الشكل التالي** 

**مكتب التربیة والتعلیم شعبة التدریب والتأھیل مـركز تدریب الحاسب الآلي وتقنیاتھ التربویة دورات كمبیوتر مختلفة ویندوز ـ وورد ـ اكسل ـ أكسس ـ بوربوینت ـ إنترنت ـ فوتوشوب ـ صیانة إب / ساحة مدرسة الشعب تـ ٤١٩٦٦٤**

**مع إضافة التنسیقات والخلفیات المناسبة وكذلك شعار الطیر ؟** 

**.٢ صمم ختم لمركز تدریب الحاسب الآلي ؟** 

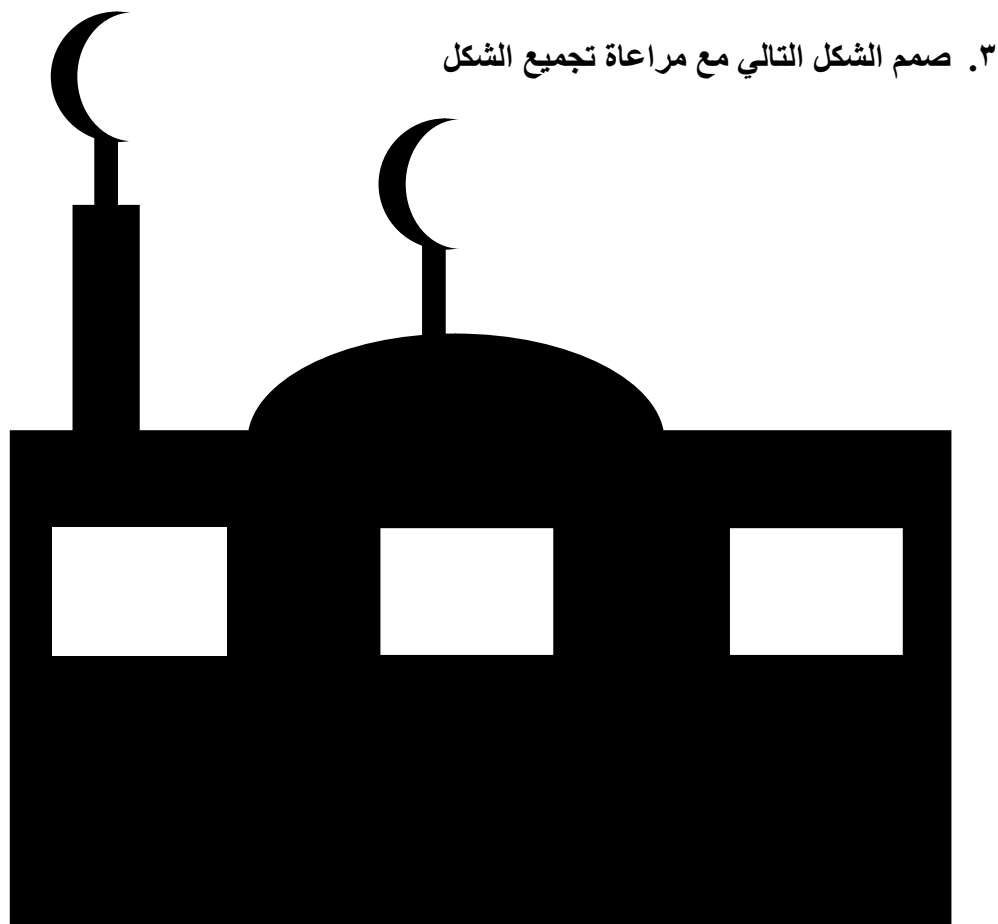

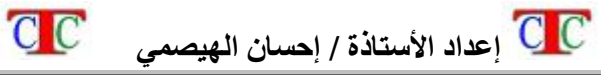

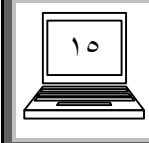

**الدرس الثالث** 

**شریط القوائم إن المدقق في شریط القوائم لجمیع برامج أوفس یلاحظ الشبھ الكبیر بین ھذه الأشرطة ، وكذلك مجموعة الأوامر المنسدلة من ھذه القوائم والتي تنفذ نفس الأوامر على اختلاف البرامج ، ونلاحظ كذلك أن كل برنامج یتمیز بقائمة فریده لا توجد في غیره من البرامج فمثلا یتمیز برنامج وورد بوجود قائمة جدول بینما برنامج اكسل بقائمة بیانات ، أما برنامج بوربوینت فیتمیز بقائمة عرض الشرائح وھكذا ......... ونحن سوف نھتم في ھذا المقرر بتوضیح القوائم في برنامج وورد بشكل مفصل حتى تتمكن من فھم بقیة البرامج التي تستخدم نفس القوائم .**  تنسيق أيوات تعليمات إطار × مِلف ت<u>حرير عر</u>ض جدول الدراج **أولا : قائمة ملف یوجد في ھذه القائمة مجموعة أوامر منھا : جدید N + CTRL : یقوم بإنشاء مستند جدید ، یمكن إنشاء مستند جدید بالنقر على زر جدید من شریط أدوات قیاسي فتح O+CTRL : یقوم بفتح أي مستند تم حفظھ مسبقا ، كذلك یمكن النقر على زر فتح الموجود في شریط أدوات قیاسي حـفظ S + CTRL: یقوم بحفظ التغـییرات التي حدثت في المستند ، كذلك یمكن النقر على زر حفظ الموجود في شریط أدوات قیاسي** @هـفظ بـاسم : يعمل على حفظ التغـييرات كمـا في حفظ ولكن بـاسم جديد ، أو موقع آخر ، أو **باسم وموقع مختلفین عن الموقع والاسم السابق ، أي تعـتبر عملیة حفظ باسم بمثابة نسخ المستند ، وتتم عملیة حفظ باسم وحفظ الأولى بنفس الطریقة حیث تظھر نفس النافذة نكتب** في خانـة اسم الملف الاسم الذي نرـغب بتسميـة الملف بـه ، وفي خانـة حـفظ بـ نـحدد موقـع **الملف المطلوب حفظھ ، ثم موافق . إغلاق : یقوم بإغلاق الصفحة البیضاء ( صفحة الكتابة ) في نافذة وورد . إنھاء : یقوم بإنھاء برنامج وورد . إعداد الصفحة : یھتم ھذا الأمر بالإعدادات الأساسیة للمستند كاتجاه الورقة [راسي ـ أفقي] وكذلك الھوامش . معاینة قبل الطباعة : یعرض صفحة المستند بنفس الھیئة التي ستظھر عند إخراج أوراقھ بالطابعة ، كذلك یمكن النقر على زر معاینة قبل الطباعة الموجود في شریط أدوات قیاسي مـــــــــلاحظة تظھر في نھایة قائمة ملف قبل إنھاء مجموعة من المستندات التي تم فتحھا مؤخرا لغرض سرعة الفتح .** 

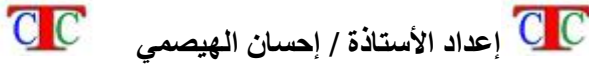

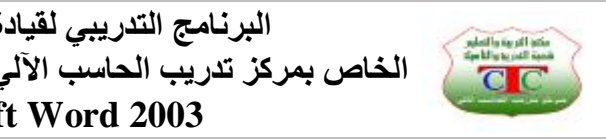

١٦

**عمل حمایـــــــــــــــــة للمـستـند** 

**لغرض حمایة المستند من الفتح نقوم بحمایتھ من الفتح بالخطوات التالیة : انقر على قائمة ملف ــــ ثم حفظ باسم ـــ نختار أدوات من شریط الأدوات ـــ ثم خیارات الأمان ـــ تظھر نافذة كلمة المرور للفتح ونكتب بالسطر المجاور كلمة المرور وتظھر كنقاط أو إشارات ویفضل أن تكون الكلمة واضحة أو أرقام لیسھل تذكرھا فیما بعد ـــ ثم نختار موافق فتظھر نافذة أخرى تطلب منا كتابة كملة المرور مرة أخرى ثم موافق وفي الأخیر نختار حفظ .** 

**ولغـرض إلغاء كلمة المرور نتبع نفس الخطوات السابقة وعند الوصول إلى النافذة كلمة المرور نقوم بمسح كلمة المرور السابقة ثم موافق ثم حفظ .** 

**تــمـــارین** 

**ما الفرق من ناحیة العمل بین الأوامر حفظ وحفظ باسم ، وبین الأوامر إغلاق وإنھاء ؟** 

**إنشاء مستند جدید ببرنامج وورد واكتب بداخلھ النص التالي ، ثم أحفظھ باسمك ولاحظ شریط العنوان ، ثم أضف للمستند حمایة من الفتح ؟** 

**تاریخ الإنترنت** 

**كانت الإنترنت نتیجة لمشروع أربانت الذي أطلق عام ،١٩٦٩ وھو مشروع من وزارة دفاع الولایات المتحدة. أنشئ ھذا المشروع من أجل مساعدة الجیش الأمریكي عبر شبكات الحاسب الآلي وربط الجامعات ومؤسسات الأبحاث لاستغلال أمثل للقدرات الحسابیة للحواسیب المتوفرة.** 

**وفي الأول من ینایر ١٩٨٣ استبدلت وزارة دفاع الولایات المتحدة البروتوكول) NCP** المعمول به في الشبكة واستعاضت عنه بميثاق حزمة مواثيق (بروتوكولات) الإنترنت. من **الأمور التي أسھمت في نمو الشبكة ھو ربط "المؤسسة الوطنیة للعلوم" جامعات الولایات** المتحدة ألأمريكية بعضها ببعض مما سهّل عملية الاتّصال بين طلبة الجامعات وتبادل الرسائل **الإلكترونیة والمعلومات، بدخول الجامعات إلى الشبكة، أخذت الشبكة في التوسع والتّقدم وأخذ طلبة الجامعات یسھمون بمعلوماتھم ورأى النور المتصفح "موزاییك"، والباحث "جوفر"**  و ''آرشي'' بل إن الشركة العملاقة ''نتسكيب'' هي في الأصل من جهود طلبة الجامعة قبل أن **یتبنّاھا العقل التجاري ویوصلھا إلى ما آلت إلیھ فیما بعد.** 

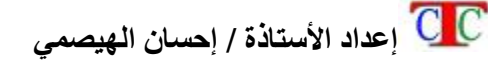

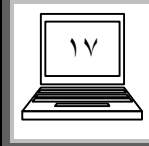

**البرنامج التدریبي لقیادة الحاسب الآلي الخاص بمركز تدریب الحاسب الآلي وتقنیاتھ التربویة CTC Microsoft Word 2003** 

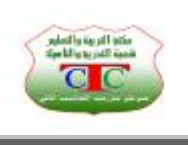

**ثانیا : قائمة تحـریر تحتوي ھذه القائمة على مجموعة من الأوامر منھا تراجع Z+CTRL یعـتبر من أھم الأوامر حیث یقوم بالتراجع عن أخر خطوة أو عمل أو تغـییر حدث في المستند واختصاره في شریط الأدوات قیاسي ھو . تكرار Y+CTRL : یعمل على تكرار أخر خطوة قمنا بھا . نسخ C+CTRL : یقوم بنسخ المنطقة المظللة أو المحددة ، واختصاره في شریط الأدوات قیاسي ھو لصق V+CTRL : یلصق ما تم نسخھ أو قصھ ، واختصاره في شریط الأدوات قیاسي ھو قص X+CTRL : ینقل المنطقة المظللة أو المحددة من مكانھا إلى مكان آخر یتم اللصق فیھ ، واختصاره في شریط الأدوات قیاسي ھو بحث F+CTRL : تظھر نافذة أكتب بداخل خانة البحث عن الكلمة أو العبارة التي نرید البحث عنھا ثم موافق ، نلاحظ أننا انتقلنا إلى المنطقة الموجود بداخلھا الكلمة التي نبحث عنھا ، ولكن یجب الانتباه أنھ یجب أن تكون الكلمة التي نبحث عنھا موجودة في المستند . استبدال H+CTRL : یقوم باستبدال كلمة موجودة داخل المستند بكلمة نقوم بإدخالھا ، عند اختیار ھذا الأمر تظھر نفس نافذة بحث ولكن على التبویب استبدال نكتب الكلمة المطلوب استبدالھا في مربع البحث عن ، و الكلمة المطلوب التغـییر بھا في مربع استبدال بـ ثم استبدال بحالة استبدال أول كلمة تظھر في المستند أو استبدال الكل في حالة الرغبة باستبدال جمیع الكلمات في المستند . الانتقال إلى G+CTRL : یقوم ھذا الأمر بالتنقل داخل المستند عبر الصفحات المختلفة ، وعند اختیار ھذا الأمر تظھر نفس النافذة السابقة أیضا مع تغـییر التبویب إلى الانتقال إلى نكتب رقم الصفحة المطلوب الانتقال إلیھا ثم موافق .** 

**تـدریب** 

**قم بإنشاء مستند جدید باسم مركز تدریب الحاسب الآلي ، مكون من أربع صفحات** 

**اكتب النص التالي** 

**یحكم الشبكة میثاقا (بروتوكول) للاتصال والذي یقرر عمل ھذا المیثاق ھم "مھندسو شبكة الإنترنت" وھي جھة مستقلّة تتدارس وتقرر أنواع المواثیق المعمول بھا لشتى خدمات الشبكة** 

> **أبحث في النص السابق عن كلمة الإنترنت ؟ استبدل كلمة میثاق بكلمة عقد ؟ لاحظ ماذا یحدث للمستند ؟**

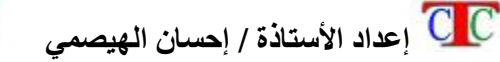

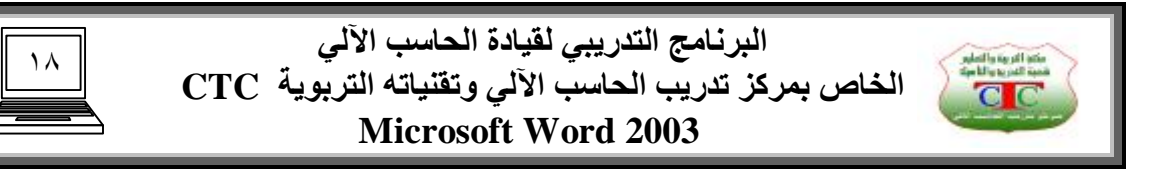

**ثالثا : قائمة عـرض وھي القائمة التي تھتم بعرض المستند داخل الشاشة ، وتحتوي على عدة أوامر منھا :** 

- **عادي : تعرض الكتابة دون الاھتمام بالتنسیق كصفحات متراصة ودون فواصل . تخطیط ویب : تعرض صفحات المستند كصفحة واحدة وتستخدم تنسیق الویب وتتجاھل بعض تنسیق وورد كالحدود ، وتستخدم ھذه الطریقة لنشر المستند عبر الویب [ عبر أجھزة الإنترنت ] .**
- **تخطیط طباعة : وھو المستحسن والمفضل للعرض ، حیث یظھر تفاصیل المستند من**

![](_page_18_Picture_4.jpeg)

**تكبیر وتصغـیر : یقوم بتكبیر وتصغیر الصفحة بالنسبة للشاشة حیث تظھر نافذة نختار منھا ما یناسبنا ویفضل استخدام الأمر [عرض الصفحة ] ، حیث تظھر جوانب الورقة بشكل واضح ونستطیع التعامل معھا بشكل أفضل ، ویمكن استخدام عجلة الماوس مع الضغط على مفتاح CTRL لغـرض تكبیر وتصغیر الصفحة .** 

**ملء الشاشة : یعرض صفحة المستند ملء الشاشة ودون شریط القوائم أو أشرطة الأدوات ویمكن العودة إلى الشكل السابق باختیار إغلاق ملء الشاشة الظاھر كزر أسفل الشاشة .** 

**رأس وتذییل الصفحة : یھتم ھذا الأمر بإدراج عبارات أو رموز أو صور تطبق على كافة صفحات المستند مھما كان عددھا كما في الصحف والمجلات والكتب والمنشورات وغیرھا .......... ، ویتم ذلك كما یلي :** 

**من قائمة عرض ـــ اختر رأس وتذییل ـــ تظھر نافذة على ھیئة نقاط معنونة بالعبارة رأس ــ أكتب أي عبارة داخل المستطیل المنقوط مثل عنوان المجلة [ مجلة الحاسوب ] ــ ثم حرك عجلة الماوس إلى نھایة المستند ــ تجد مستطیل أخر معنون بالعبارة تذییل ، وبنفس الطریقة اكتب داخلھ تذییل مناسب مثل عبارة [ تصدر عن مركز تدریب الحاسب الآلي وتقنیاتھ التربویة ] ــ اختر إغلاق من شریط المصاحب لرأس وتذییل .** 

![](_page_18_Picture_9.jpeg)

**لاحظ ظھور العبارات على كافة صفحات المستند مھما كان عددھا ، وبعد إضافة صفحات جدیدة یستمر الرأس والتذییل في الظھور .** 

![](_page_18_Picture_11.jpeg)

![](_page_19_Picture_0.jpeg)

**رابعا : قائمة إدراج وتحتوي ھذه القائمة على مجموعة أوامر یمكن أن تقوم بعملیة الإدراج وھي :** 

**فاصل : یدرج فاصل صفحات أو أعمدة ........ وعند النقر علیھ تظھر نافذة نختار منھا فاصل صفحات نلاحظ أنھ أدرج صفحة جدیدة في المستند وھذا الأمر شبیھ بالاختصار . CTRL+ENTER**

![](_page_19_Picture_3.jpeg)

**التاریخ والوقت : یقوم بإدراج التأریخ والوقت الآن حسب إعدادات ویندوز للتاریخ والوقت ، تظھر نافذة نحدد منھا نوع اللغة عربي أو إنجلیزي أو ھندي أو غیره ..... ، وكذلك نوع التقویم میلادي أو ھجري ، وأیضا نحدد النمط أو التنسیق ثم موافق**

![](_page_19_Picture_329.jpeg)

وفي حالة ظهور التأريخ أو الوقت بشكل خاطئ فيجب علينا ضبط أعدادات التأريخ والوقت **من لوحة التحكم الموجودة في قائمة أبدأ .** 

![](_page_19_Picture_7.jpeg)

![](_page_20_Picture_0.jpeg)

**أرقام الصفحات : یشبھ في عملھ رأس وتذییل حیث یستخدم مرة واحدة وینفذ على كل صفحات المستند ، وعند اختیاره تظھر نافذة تحتوي على سطرین في الأول وضع الرق بالنسبة للورقة في الأعلى أو الأسفل وفي الثانیة المحاذاة [ للیمین ــ الوسط ــ للیسار]** 

![](_page_20_Picture_398.jpeg)

**نص تلقائي : یساعدنا على إیجاد التعـابیر السریعة أثناء الكتابة من خلال عبارات جاھزة ، مثلا عند كتابة الجمعة نلاحظ ظھور تعـلیق صغـیر عند كتابة [ الجـ ] یوضح التعلیق أنھ إذا كان المقصود من الكتابة الجمعة فما علیك إلا الضغـط على المفتاح ENTER لإدراج الكلمة ، ولغـرض إنشاء عبارة مشابھة مثلا كتابة العبارة التالیة كنص تلقائي [ مركز تدریب الحاسب الآلي وتقنیاتھ التربویة ] نتبع الخطوات التالیة من قائمة أدوات اختر الأمر خیارات التصحیح التلقائي**

![](_page_20_Picture_4.jpeg)

**تظھر نافذة اختر منھا التبویب نص تلقائي ، أكتب العبارة المطلوبة [ مركز تدریب الحاسب الآلي وتقنیاتھ التربویة ] في مربع أدخل النص التلقائي ھنا الموجود ثم إضافة ، ثم موافق** 

![](_page_21_Picture_0.jpeg)

![](_page_21_Picture_201.jpeg)

**وعند كتابة مركز نلاحظ ظھور تعلیق بالعبارة السابقة فإذا كانت المطلوبة أضغط ENTER ، كذلك عند اختیار القائمة إدراج ثم نص تلقائي نلاحظ ظھور أمر جدید ضمن القائمة المنسدلة وھو عادي یحتوي مجموعة النصوص التلقائیة التي قمنا بإضافتھا .** 

![](_page_21_Picture_3.jpeg)

![](_page_21_Picture_4.jpeg)

![](_page_22_Picture_0.jpeg)

**رمز : في ھذه النافذة تظھر مجموعة كبیرة من الرموز التي نحتاج إلیھا في الطباعة وھي غیر متوفرة في لوحة المفاتیح ، مثل إشارات الریاضیات كالتكامل و الرموز العلمیة المختلفة وكذلك رموز الصوتیات كما في اللغات وغیرھا ......... ، وما علینا سوى اختیار الرمز ثم إدراج فیظھر الرمز في موقع المؤشر .** 

![](_page_22_Picture_326.jpeg)

**مرجع : وھو یحتوي الأمر حاشیة سفلیة الذي یتیح لنا عمل المراجع والتوضیحات الجانبیة أسفل الصفحة ، نضبط الإعدادات المناسبة ثم أدارج ، فیظھر أسفل الصفحة المؤشر بالإعدادات المختارة مع ظھور خط فاصل بین الھوامش السفلیة والنص الأساسي .** 

![](_page_22_Picture_4.jpeg)

 **إعداد الأستاذة / إحسان الھیصمي** 

![](_page_23_Picture_0.jpeg)

**صورة : وھو نفس الأمر الذي تعرضنا لھ في درس شریط رسم وبنفس الخطوات تتم ٢ عملیة أدراج الصورة**

![](_page_23_Picture_2.jpeg)

![](_page_23_Picture_3.jpeg)

![](_page_23_Picture_4.jpeg)

 $\overline{a}$ 

![](_page_24_Picture_0.jpeg)

**خامسا قائمة تنسیق : تـعـتبر من أھم قوائم وورد ، حیث تھتم بإظھار جمال مظھر المستند من حیث الألوان والإحاطة والمحاذاة وغیرھا من أوامر التنسیق الذي تھتم بھا ھذه القائمة ، وتحتوي على الأوامر التالیة :** 

**خط : یحتوي ھذا الأمر على ثلاث نوافذ مبوبة ، التبویب الأول ( خط ) ینقسم إلى ثلاث أقسام الأول للعربیة واللغات الأخرى یھتم بنوع الخط ونمطھ وحجمھ ، أما القسم الثاني یھتم بلون الخط ونمط التسطیر ولون التسطیر ، أما القسم الثالث فیحتوي على الأوامر التالیة :** 

![](_page_24_Picture_507.jpeg)

- o **مرتفع : یجعل المنطقة المظللة بحجم صغیر ومرتفع عن مستوى الكتابة مثل ٢ الأسُـس س ، نظلل الرقم ثم نختار مرتفع .**
- o **منخفض : یجعل المنطقة المظللة بحجم صغیر ومنخفضة عن مستوى الكتابة مثل <sup>2</sup>H نقوم بتظلیل النص ثم نختار منخفض .** 
	- o **یتوسطھ خط : یضیف خط وسط الكتابة المظللة مثل مركز تدریب الحاسب** 
		- o **یتوسطھ خط مزدوج : مثل السابق ولكن یضیف خطین للكتابة .**
- o **محفور ومزخرف ومظلل : تھتم ھذه الأوامر بإضافة لمسات فنیة جمیلة على النص المظلل .**
- o **حروف استھلالیة كبیرة : یجعل الحروف الأولى بالنص اللاتیني كبیرة مقارنة ببقیة الأحرف .**

 $C C$ 

o **حروف استھلالیة صغیرة : یجعل جمیع الحروف بالنص اللاتیني صغیرة الحجم .**

 **إعداد الأستاذة / إحسان الھیصمي** 

![](_page_25_Picture_0.jpeg)

**مــــــــلاحظة : لإلغاء الأوامر السابقة نختار نفس النافذة ثم نلغي تفعیل المربعات بالنقر علیھ مرة بالزر الأیسر .** 

**أما التبویب الثاني في ھذه النافذة ھو تباعد الأحرف ویھتم بالمسافات بین الأحرف والتبویب الثالث تأثیرات النص یھتم بمظھر المستند ویضیف ألوان وأضواء تزین ھذا المستند و من المعروف أن ھذه الألوان لا تظھر على الورقة عند طباعتھا ولكنھا تستخدم كعرض على الشاشة فقط .** 

![](_page_25_Picture_259.jpeg)

**فقرة : یعمل الأمر فقرة على تنسیق فقرات ومقاطع كاملة من حیث زیادة المسافات البادئة أو إنقاصھا وكذلك المحاذاة للنصوص [ للیمین ــ أو الیسار ]** 

![](_page_25_Picture_260.jpeg)

 **إعداد الأستاذة / إحسان الھیصمي** 

 $C<sub>c</sub>$ 

![](_page_26_Picture_0.jpeg)

**تعداد نقطي ورقمي : ھو إضافة إشارة أو رقم في بدایة كل سطر جدید یتم إنشاءه عن طریق مفتاح الإدخال ENTER ، وھذه النافذة تحتوي أربعة أبواب منھا تعداد رقمي یظھر أنماط الأرقام أو الأحرف العربیة أو اللاتینیة التي یمكن أن تظھر على المستند ، وكذلك التبویب تعداد نقطي یظھر لنا مجموعة من الأشكال والرموز التي تستخدم كإشارات نقطیة .** 

![](_page_26_Picture_285.jpeg)

 **ولإضافة شكل أو صورة مخزنة داخل الأقراص نختار الزر تخصیص فتظھر نافذة اختار منھا رمز أو صورة فتظھر مجموعة الرموز أو الصور المخزنة في الجھاز ثم احدد الرمز أو الصورة ثم موافق فنلاحظ أنھا تظھر في قائمة التعداد النقطي ثم نختاره ثم موافق .** 

![](_page_26_Picture_286.jpeg)

![](_page_27_Picture_0.jpeg)

- **حدود وتظلیل : یھتم بإحاطة الفقرة أو الصفحة ببرواز أو إطار منقوش وملون ، وھذه النافذة تحتوي على الأوامر التالیة :** 
	- o **حدود : یھتم بإضافة حدود للفقرات المظللة فقط ویتم اختیاره كما یلي قائمة تنسیق ــ حدود وتظلیل ــ التبویب حدود ــ نختار إحاطة ــ ثم نحدد النمط ــ یمكن تغیر لونھ من سطر اللون وكذلك الحجم ــ ثم موافق ، ونلاحظ ظھور الإطار على المنطقة المظللة أو منطقة المؤشر إن لم یكن ھناك تظلیل .**

![](_page_27_Picture_324.jpeg)

o **حد الصفحة : یضیف الحد أو الإطار على الصفحة بالكامل وبنفس الطریقة یتم اختیاره ، مع مراعاة أنھ یمكن تغـییر نمط الحد من صورة ، وعند الرغبة في إزالة ھذا الإطار نختار نفس الأوامر ثم نختار الأداة بلا ، ثم موافق .** 

![](_page_27_Picture_325.jpeg)

![](_page_28_Picture_0.jpeg)

o **تظلیل : یضیف لون خلفیة للكتابة المظللة ، وسنتعرض لھذا التبویب بشكل مفصل في قائمة جدول .** 

![](_page_28_Picture_214.jpeg)

**أعمدة : ھذا الأمر یقسم النص المكتوب إلى عدة أعمدة كما في الصحف ، تظھر نافذة نحدد منھا عدد الأعمدة من الأمر عدد الأعمدة أو نختار من إعدادات مسبق الاختیار المناسب .** 

![](_page_28_Picture_215.jpeg)

**إسقاط الأحرف الاستھلالیة : یعمل على تكبیر الحرف الأول من الفقرة بحیث یظھر بحجم كبیر مقارنة بالحروف الأخرى**

![](_page_28_Picture_216.jpeg)

![](_page_29_Picture_0.jpeg)

**خلفیة تظھر مجموعة من الألوان التي یمكن أن تكون خلفیة للورقة ولكنھا لا تظھر على الورقة عند إخراجھا من الطابعة ، وھناك شيء مھم یستخدم في كثیر من الأحیان ضمن الأمر خلفیة وھو الأمر علامة مائیة مطبوعة وتتم كما یلي : قائمة تنسیق ــ خلفیة ــ ثم علامة مائیة مطبوعة** 

![](_page_29_Picture_366.jpeg)

**تظھر نافذة تتكون من عدة أجزاء الأول بلا أي بدون أي علامة مائیة ، الثاني صورة لجعل الخلفیة صورة فنختار تحدید الصورة فتظھر نافذة فتح الصور من الموقع الموجودة بداخلھ** ، ثم إدراج ثم موافق ، ولغرض تخفيف حدة اللون أيّ تبييض الصورة نّفعل الأمر تبيض . **الجزء الثالث ھو نص كعلامة مائیة أ ي یجعل النص كخلفیة للورقة ، وعند تفعیل الأمر ندخل النص المطلوب ظھوره في خانة النص ، ونحدد نمط ولون النص وكذلك حجم الخط ، ویمكن أیضا اختیار شفاف لغـرض تخفیف لون النص .** 

![](_page_29_Picture_367.jpeg)

![](_page_29_Picture_5.jpeg)

![](_page_30_Picture_0.jpeg)

**سادسا قائمة أدوات : وھي تحتوي على مجموعة من الأوامر التي تسھم في معالجة النصوص مثل اللغة التي تحتوي على الأوامر التالیة المرادفات : یعمل على إیجاد معـنى كلمة ضمن نفس اللغة ، ندخل الكلمة المطلوب معرفة معناھا في مربع بحث ثم نضغط على السھم المجاور أو نضغط على مفتاح . ENTER الترجمة : یعمل على إیجاد معـنى كلمة بلغة أخرى ، ندخل الكلمة في مربع بحث نحدد نوع اللغة المستخدمة في مربع من وكذلك اللغة المطلوب البحث فیھا عن معنى الكلمة في مربع إلى ثم نضغط على السھم المجاور لمربع بحث أو نضغـط على مفتاح ENTER ، فتظھر معنى الكلمة .**

![](_page_30_Picture_315.jpeg)

**خیارات التصحیح التلقائي : تم توضیح ھذا الأمر ضمن النص التلقائي .**

![](_page_30_Picture_4.jpeg)

![](_page_31_Picture_0.jpeg)

**سابعا قائمة جدول** 

**الھدف من ھذه القائمة ھو عمل جدول وإضافتھ إلى مستند وورد ، وھي القائمة الممیزة للبرنامج ، ویتم إنشاء الجدول بطریقتین الأولى رسم یتم رسم الجدول یدویا فعند اختیار ھذا الأمر یتحول شكل المؤشر إلى قلم فنبدأ بالرسم كما نحتاج . الطریقة الثانیة عن طریق الأمر جدول ــ إدراج ــ جدول ــ تظھر نافذة نحدد منھا عدد الأعمدة والصفوف التي نحتاج إلیھا في الجدول ثم موافق .** 

![](_page_31_Picture_723.jpeg)

**فیظھر جدول ذو صفوف وأعمدة متساویة تقریبا ، ویمكن تغـییر حجم الصفوف والأعمدة بوضع المؤشر على الخطوط الفاصلة بین الخلایا حتى یتحول شكل المؤشر إلى خطین ذو سھمین جانبیین ثم نضغط بالزر الأیسر مع السحب حتى نحصل على الحجم المناسب ، أما إذا كان المطلوب تغـییر حجم جمیع خلایا الجدول بنفس النسبة فنضع المؤشر على المقبض السفلي الذي یظھر بالركن السفلي للجدول ثم نسحب بالزر الأیسر .**  ولغرض إدراج صفوف أو أعمدة أو خلايا نضع المؤشر في الخلية المطلوب الإدراج بجوارها **ثم من قائمة جدول إدراج نحدد صف أو عمود أو خلیة ، أو بالنقر بالزر الأیمن فتظھر قائمة منسدلة اختار منھا إدراج خلیة ومن النافذة التي تظھر أحدد عمود أو صف أو خلیة .......**  كما يمكن إدراج صف في نهاية الجدول بوضع المؤشر على آخر خلية ثم الضغط على مفتاح  **Tab ھناك عدة عملیة یمكن أن نجریھا على الجدول منھا : تحریك الجدول : عن طریق المقبض الموجود في الركن العلوي للجدول وھو یشبھ إشارة + نضع المؤشر علیھ ثم نسحب . حذف : یمكن حذف صف أو عمود أو خلیة أو جدول من قائمة جدول اختار الأمر حذف تظھر قائمة منسدلة اختار منھا عمود أو صف أو خلیة أو جدول ، یمكن كذلك إجراء نفس الأمر بالضغـط بالزر الأیمن على الخلیة فتظھر قائمة منسدلة اختار منھا حذف خلیة فتظھر نافذة اختار منھا صف أو عمود أو خلیة .**

![](_page_32_Picture_0.jpeg)

![](_page_32_Picture_2.jpeg)

**دمج الخلایا : یحول مجموعة من الخلایا المتجاورة إلى خلیة واحدة بالطریقة التالیة نظلل الخلایا المطلوب دمجھا ثم من قائمة جدول اختار دمج خلایا أو بالزر الأیمن اختار دمج الخلایا .**

![](_page_32_Picture_278.jpeg)

**تقسیم الخلایا : عكس الدمج یحول خلیة واحدة إلى عدة خلایا ، نضع المؤشر في الخلیة المطلوب تقسیمھا ثم من قائمة جدول اختار تقسیم خلایا أو من الزر الأیمن على الخلیة ، تظھر نافذة أحدد عدد الأعمدة والصفوف المطلوب وضعھا داخل الخلیة .** 

![](_page_32_Picture_279.jpeg)

**تنسیق تلقائي : یعمل على تلوین وتنسیق الجدول حسب إعدادات مسبقة جاھزة ضمن أوفس وورد ، تظھر عدة نماذج لجداول مختلفة اختار المناسب ثم موافق .** 

![](_page_32_Picture_280.jpeg)

![](_page_32_Picture_9.jpeg)

![](_page_33_Picture_0.jpeg)

**إضافة لون تعبئة للخلایا : نظلل الخلایا المطلوب تظلیلھا ثم من قائمة تنسیق اختار حدود وتظلیل ، ثم اختار التبویب تظلیل أحدد اللون المناسب ثم موافق .**

**تلوین خطوط الشبكة : تظلل الخلایا المطلوب تلوین حدودھا أو الجدول بالكامل ، ثم من قائمة تنسیق اختار الأمر حدود وتظلیل ، ثم اختار التبویب حدود ، اختار النمط شبكة ، ثم أحدد النمط للخطوط وكذلك اللون ثم موافق .** 

**توسیط الكتابة أفقیا عمودیا داخل الخلایا : التوسیط الأفقي كما في النص العادي**

 **E+Ctrl أو من رمز التوسیط أما التوسیط أو المحاذاة العمودیة فتختلف ، نظلل الجدول بالكامل أو الخلایا المطلوب توسیطھا ، من قائمة جدول اختار الأمر خصائص الجدول ، أو بالنقر بالزر الأیمن على المنطقة المظللة أختار الأمر خصائص فتظھر نافذة اختار التبویب خلایا ثم توسیط ، ویمكن توسیط الجدول من التبویب جدول في نفس النافذة .**

![](_page_33_Picture_5.jpeg)

![](_page_33_Picture_6.jpeg)

![](_page_34_Picture_0.jpeg)

**تمارین قم بتصمیم الجداول كما یلي مع مراعاة التنسیق المناسب والألوان الجمیلة** 

aldissadia<br>4-News414<br>CCC

**السبت الأحد الاثنین الثلاثاء الأربعاء الخمیس ملاحظات م الاسم رحضو**ن<br>ان<br>ا **فرحضو**ن<br>ان<br>ا **فرحضو**ن<br>ان<br>ا **ف<sup>ح</sup><sup>ض</sup> رو**ن<br>ان<br>ا **فرحضو**ن<br>ان<br>ا **فرحضو**ن<br>ان<br>ا **ف ١ ٢ ٣**

![](_page_34_Picture_231.jpeg)

![](_page_34_Picture_5.jpeg)

![](_page_34_Picture_6.jpeg)

![](_page_35_Picture_0.jpeg)

![](_page_35_Picture_2.jpeg)

**ثامنا قائمة إطار : تھتم ھذه القائمة بترتیب الإطارات المفتوحة وكذلك تعمل على إنشاء إطار** جديد يحتوي نفس بيانات الإطار المفتوح ، ويجب الانتباه أثناء التعامل مع الإطار الجديد أن **التغـییرات ستحدث في الإطارین معا في نفس الوقت .** 

**تاسعا قائمة تعلیمات : تھتم بإظھار معلومات عن برنامج وورد وكیفیة التعامل معھ كمساعدة عن بعُد عن طریق دروس یقوم وورد بعرضھا علینا بمساعدة مساعد أوفس فعند اختیار** مساعد أوفس من قائمة تعليمات يظهر شكل ما ، فنقوم بالكتابة في منطقة [اكتب سوالك هنا ] **ثم بحث فتظھر النتائج في جزء المھام كعناوین لمواضیع مختلفة نختار منھا العنوان المناسب بالنقر بالزر الأیسر فیظھر في جزء المھام بالجھة الثانیة درس كامل عن الموضوع المطلوب البحث عنھ ، ویمكن حفظھ وكذلك طباعتھ عن طریق الأزرار الموجودة في شریط عنوان جزء المھام .** 

**یمكن إخفاء مساعد أوفس من واجھة البرنامج كما یلي من قائمة تعلیمات اختار الأمر إخفاء مساعد أوفس ، أو عن طریق النقر بالزر الأیمن على شكل مساعد أوفس ثم اختار الأمر إخفاء** 

**یمكن تغـییر شكل مساعد أوفس كما یلي : بالنقر بالزر الأیمن على شكل مساعد أوفس اختار من القائمة المنسدلة الأمر اختیار مساعد ، فتظھر نافذة اختار منھا التبویب معرض ثم التالي فالتالي ونلاحظ أن ھناك مجموعة كبیرة من الأشكال التي ممكن أن تكون مساعد أوفس .** 

![](_page_35_Picture_521.jpeg)

![](_page_35_Picture_8.jpeg)

![](_page_35_Picture_9.jpeg)

![](_page_36_Picture_0.jpeg)

**ومن المتوقع أن تقوم بالتدریبات التالیة بشكل جید :** 

**إعلان لمركز تدریب الحاسب الآلي بإقامة دورات متجددة لخریجي الثانویة العامة .** 

**منشور أو مجلة مدرسیة لمركز تدریب الحاسب [یمكن أن یشترك أكثر من طالب في ھذا التدریب ]** 

**شھادة تقدیر**

aldissadia<br>4-Nussel a<br>C

**كشف نتیجة اختبارات نھایة العام الدراسي .**

**ورقة اختبار .**

![](_page_36_Picture_8.jpeg)

![](_page_36_Picture_9.jpeg)

![](_page_36_Picture_10.jpeg)

![](_page_37_Picture_0.jpeg)

![](_page_37_Picture_2.jpeg)

![](_page_37_Picture_3.jpeg)

## الفھرس

![](_page_37_Picture_206.jpeg)

![](_page_37_Picture_6.jpeg)